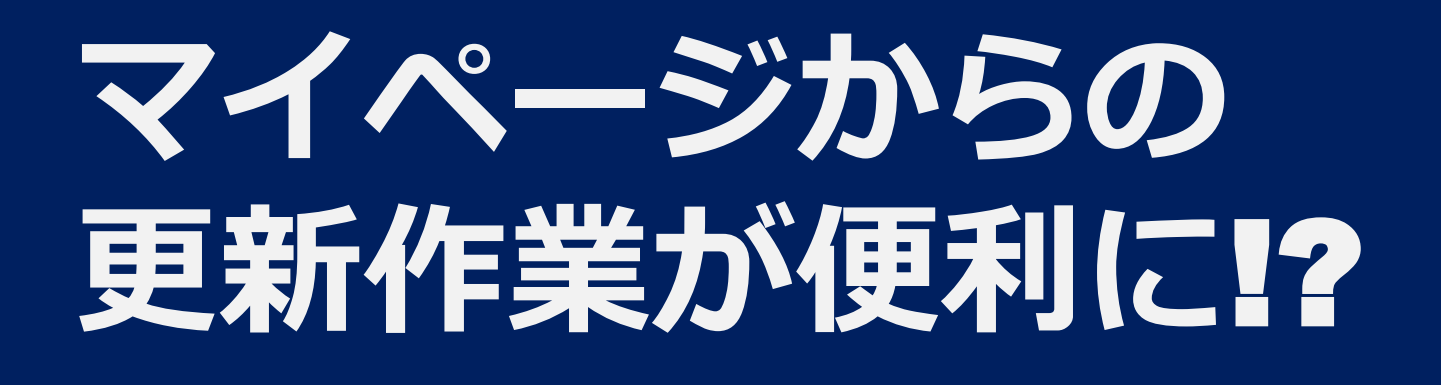

## **求人者マイページで更新や編集したい求人を簡単に探せる補助ツールのご案内**

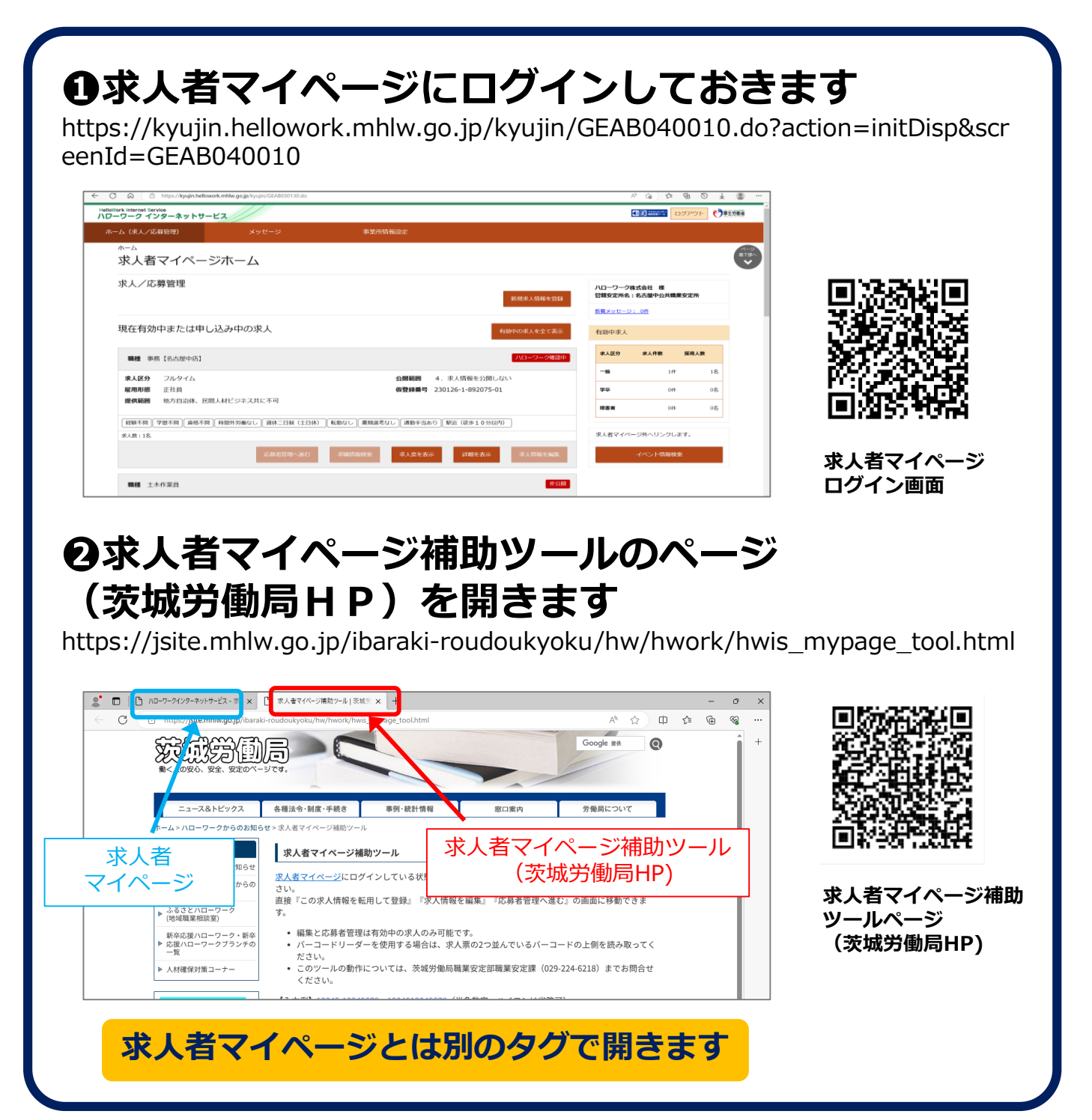

**これで準備はOK!!** ※更新方法は裏面をご確認ください。

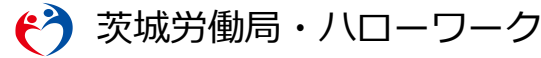

## **茨城労働局HPから求人者マイページ補助ツールへの行き方**

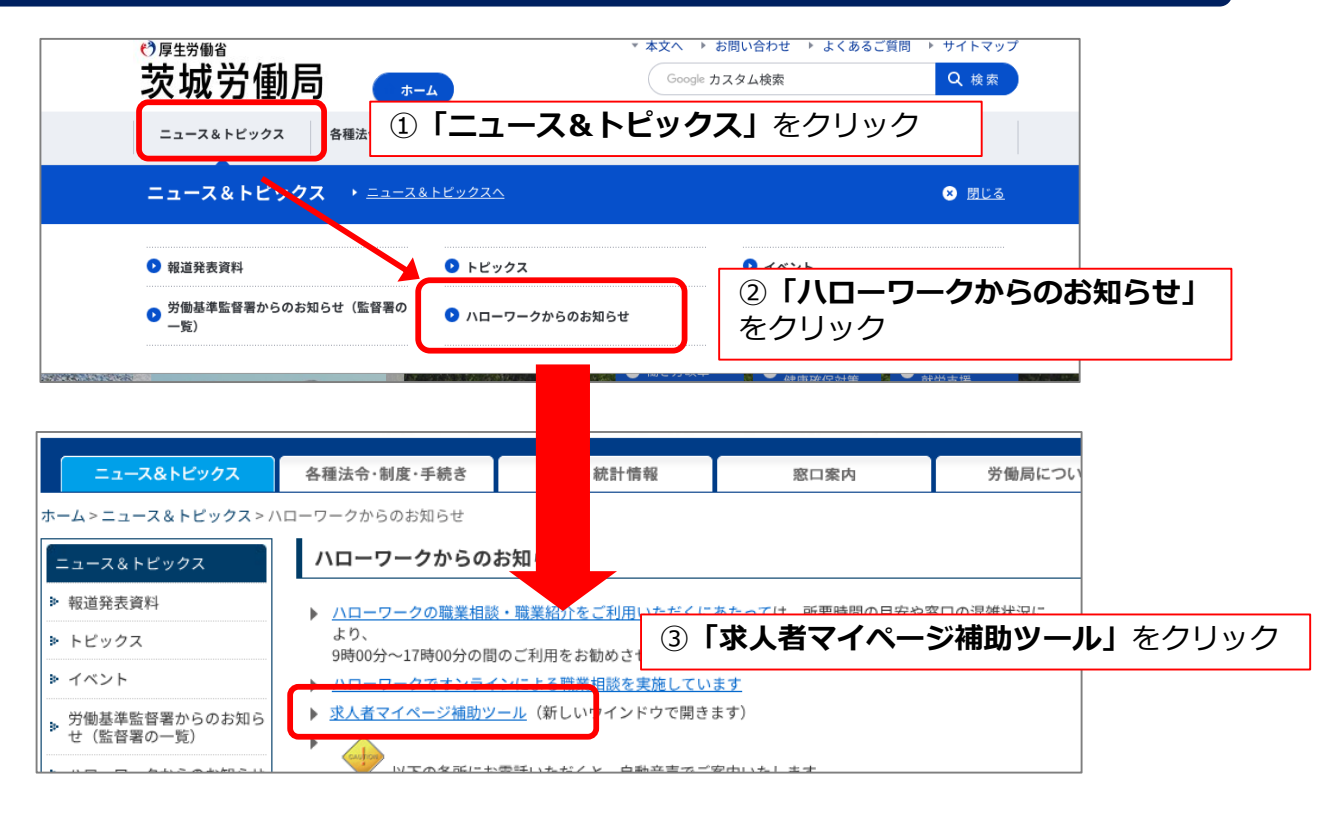

## **求人更新の方法**

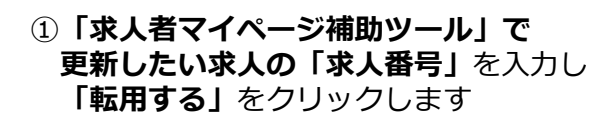

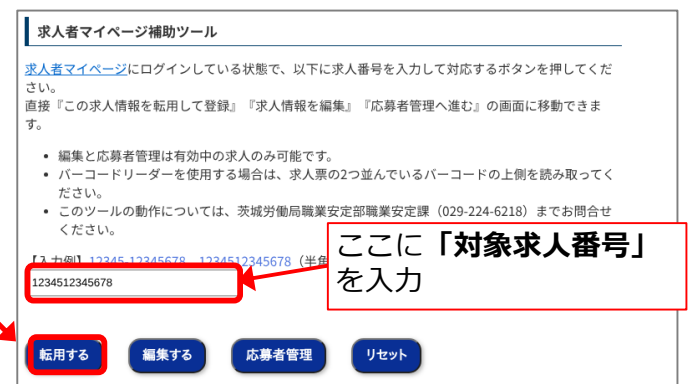

②**「求人者マイページ」**へ遷移します

更新内容を最後まで入力し 完了ボタンを押します

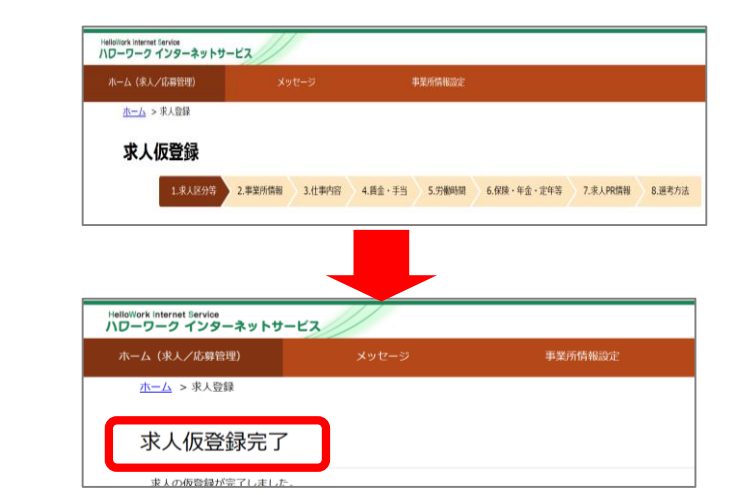

これで更新申込完了です。ハローワークで内容を確認した後に更新求人が公開されます! (※複数件ある場合はこれを件数分お願いします)